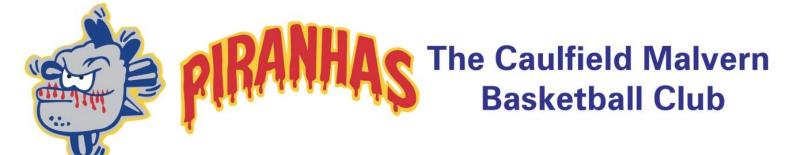

## **REVIEW GAME DAY VIDEO FOOTAGE**

# COACH'S & TEAM MANAGER'S INSTRUCTION MANUAL Overview

- At the commencement of the season, club representatives are issued seasonal passwords which will be passed onto team coaches and team managers.
- Representatives will use a competition specific password to select the game footage of date/time/court of when the match was played.
- Team coaches or managers should then set up their team and 'invite' players to join by email.
- Players must register and accept the invite to join the team, or they
  can request to join a team once they are a registered user of
  Jamware TV.
- After the representative orders the video, it will not be ready to view for a number of hours as it has to be downloaded, edited, and uploaded into your team lounge.
- Once downloaded, the footage can be 'marked-up' (this is an especially useful tool for coaches to highlight important sections of the game for players to review).
- Players can then review the footage, comment and reply for other players to see.

## **Registering**

## Step 1: Navigate to www.jamware.tv

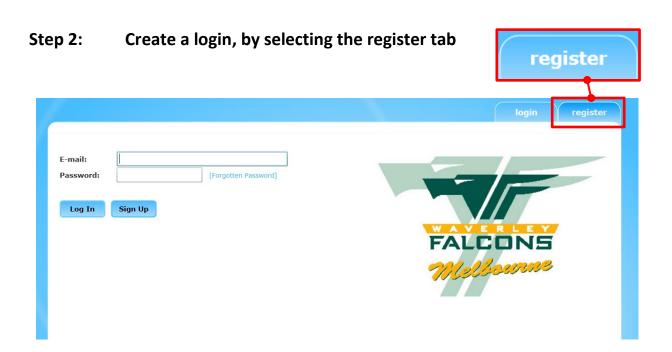

## Note:

If this is the first time you have used Jamware you may be asked to download Microsoft Silverlight.

#### Complete all required fields and submit by selecting continue Step 3:

## Registration Please enter your details below. On completion, an e-mail will be sent to you with your login details. First Name: Georgina Surname: Walton Alias/Screen Name: ggina\_walton Mobile Phone: 0419899729 E-mail: waltonenterprises@ozemail.com.au Confirm E-mail: waltonenterprises@ozemail.com.au Continue

#### Note:

A confirmation screen will display, advising that a new account has been created and your access password will be available to you via email.

## Registration

Thanks for registering! An e-mail is currently being sent to you with your new password. If the e-mail hasn't reached your inbox within a few minutes, make sure you check your junk mail (spam) filters!

Go To Login

### Step 4: Confirm your registration by following the instructions on your email.

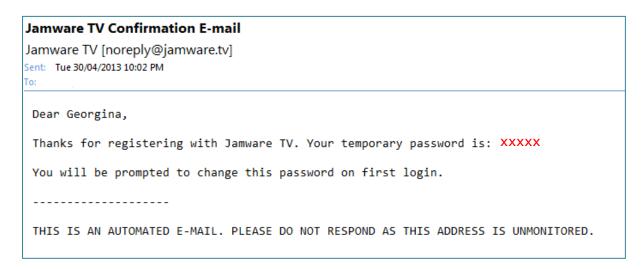

Step 5: Login to Jamware.tv with your email address and system generated password

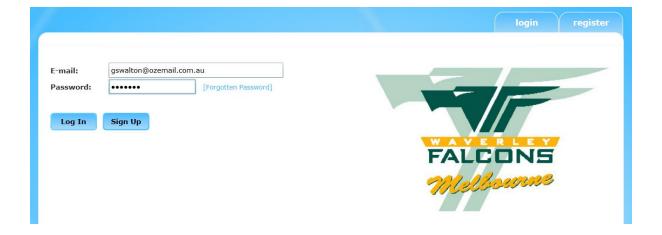

#### Step 6: Update your details and change your password

| irst Name:                   | Georgina                 |
|------------------------------|--------------------------|
| urname:                      | Walton                   |
| lias/Screen Name:            | ggina_walton             |
| lobile Phone:                | 0419 899 729             |
| Current login:<br>-mail:     | emilywalt@ozemail.com.au |
| hange password:              |                          |
| ld Password:<br>ew Password: | •••••                    |
| Confirm New Password:        | •••••                    |

## Create a team

Once logged in, two options will display – Join a team or Create a team

Step 1: Select Create a team

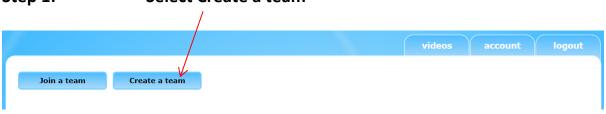

# Step 2: Complete all the fields from the available list from the drop down boxes relevant to your team

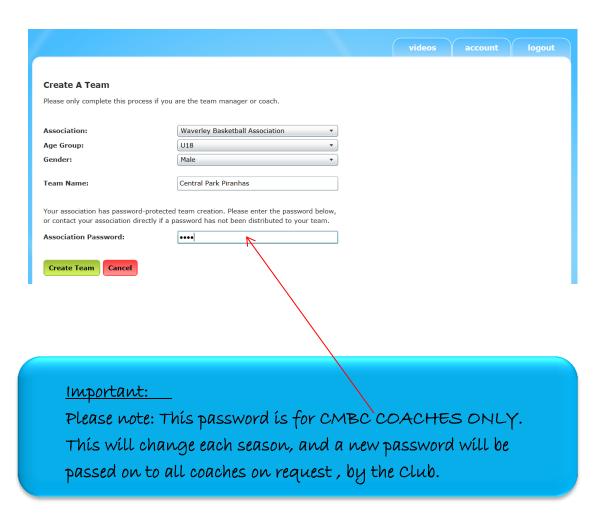

#### Step 3: **Select Create Team**

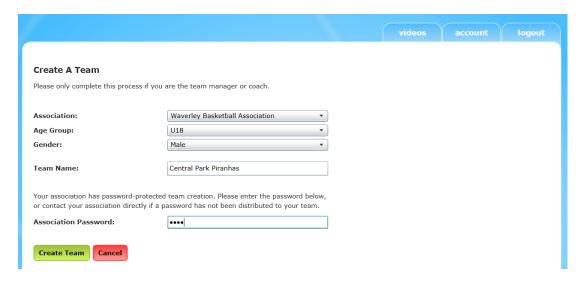

## Inviting members to join your team

After selecting the 'create a team' button, you will be returned to the home page. The selected team will be displayed.

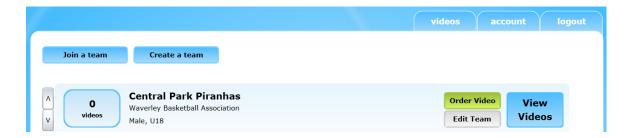

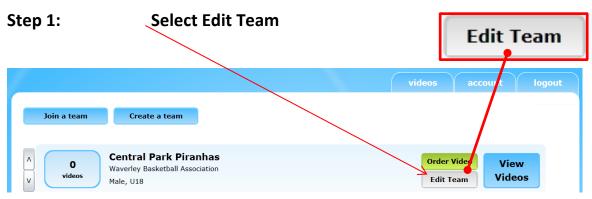

This is where you can invite members to join your team.

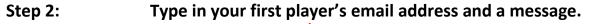

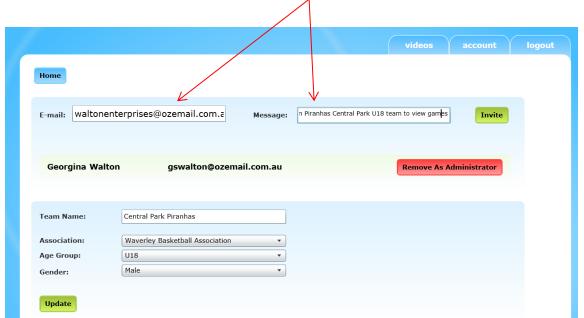

## Step 3: Select Invite

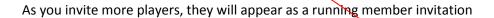

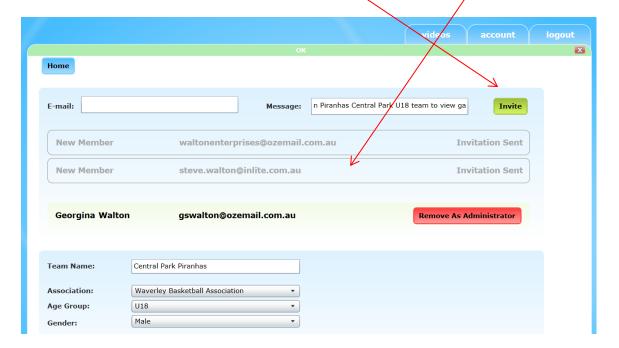

Each invited player will receive an email inviting them to join.

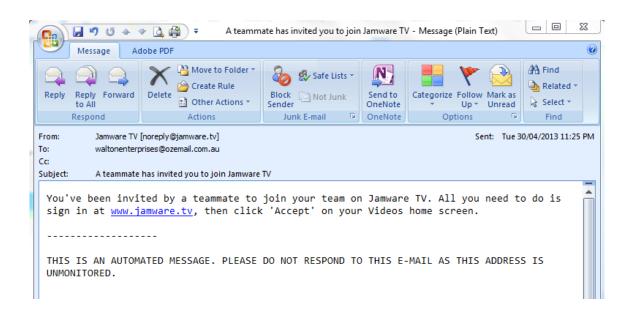

## Ordering a video

As the team manager or coach, you can download the game video from that week's game. Note: Game footage must be downloaded within the week, before the link is removed.

## Tip:

Video footage as a training tool is one obvious advantage of Jamware TV; however it is also worth noting that the video is also used by Basketball Victoria in reviewing any reportable incidents. In this instance, it is wise for all parties and witnesses to review the footage prior to any called upon appearance.

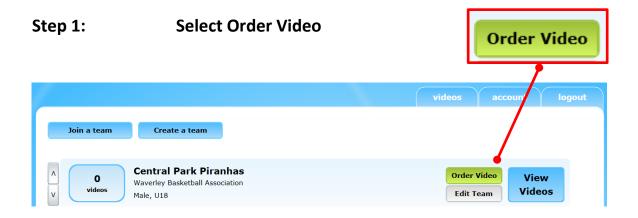

## Step 2: Select the venue, court and game time and enter the association password

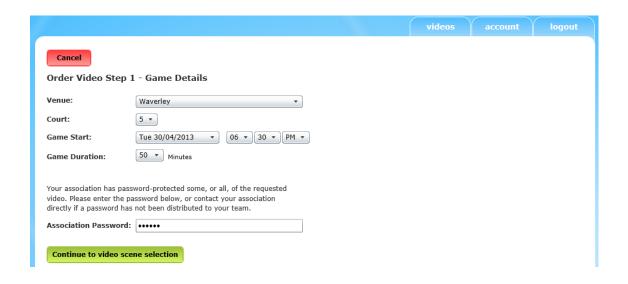

## Important:

Please note: This Association password will change each season, and a new password will be passed on to all coaches on request, by the Club.

## Step 3: The scene selection will generate

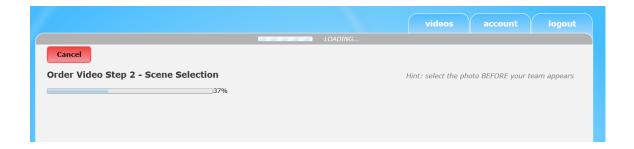

## Step 4: Select the start of the video.

Note: You may need to move through the screen arrows to select the correct starting point.

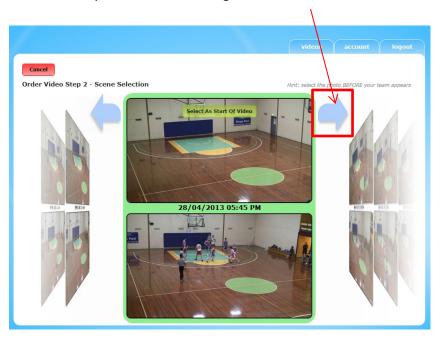

Step 5: Select the end of the video

Note: You may need to move through the screen arrows to select the correct starting point.

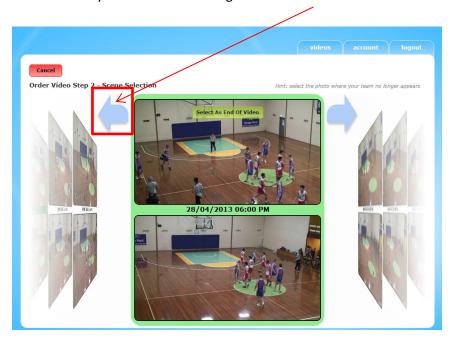

Step 6: Enter a video title and select Complete order

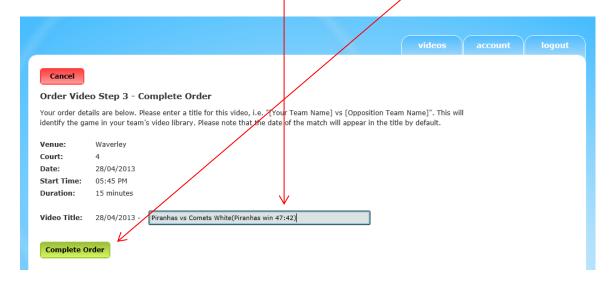

## Step 7: Order confirmation screen will display

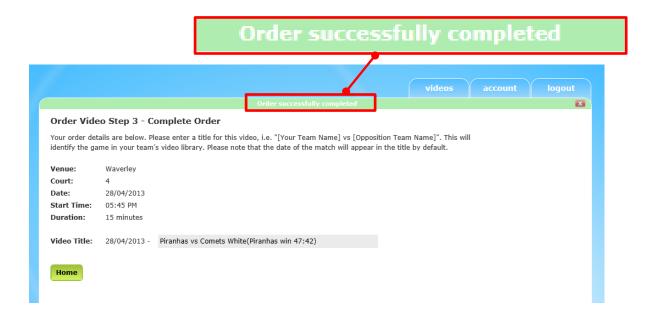

## Step 8: Download the video by selecting the game

Note: This may take some time to download (from experience this usually takes 30 mins to 1 hour depending on internet speed. Letting it run overnight is an option.)

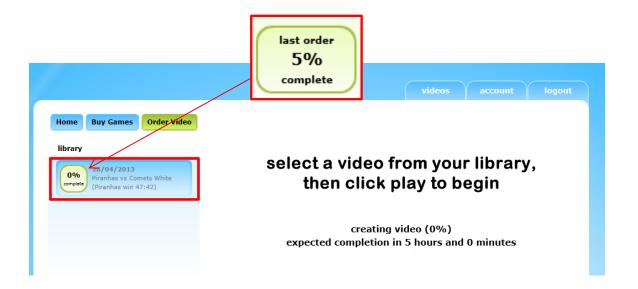

## Viewing and marking up the video

Step 1: Select the game video

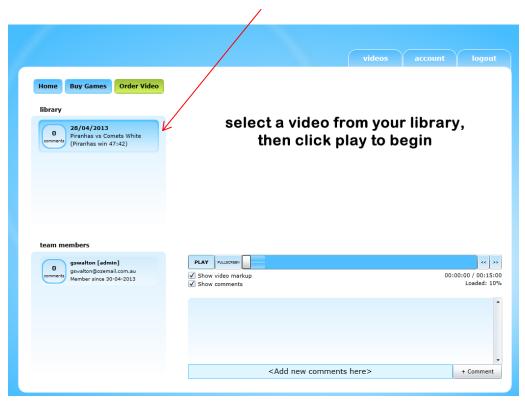

Step 2: Play the video and add the mark-up at the desired point

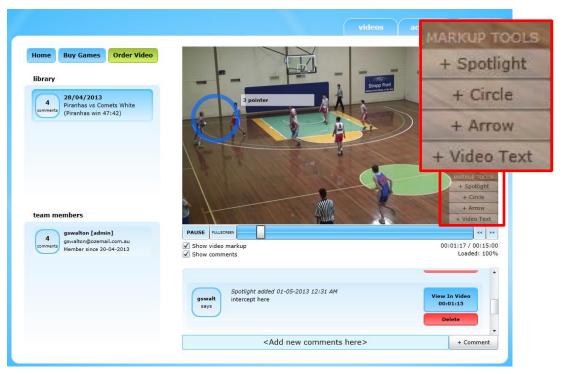

## Spotlight effect

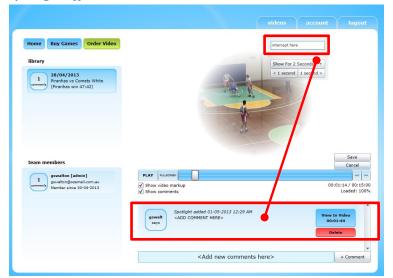

## Arrow Effect

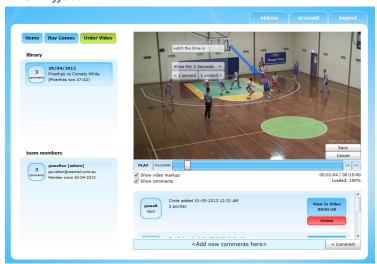

## Circle effect

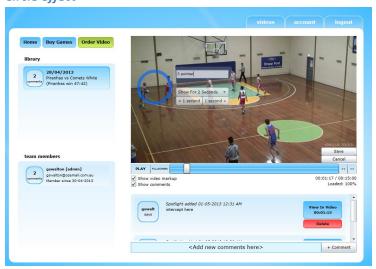

## Marked up footage

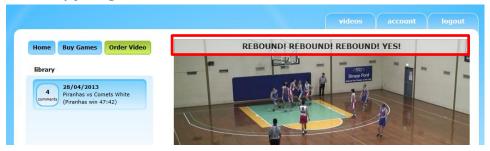

## Step 3: Video completed and ready for team viewing

All joined members will now have access to the marked up video.

The users will not experience any download issues, as the file has already been loaded.